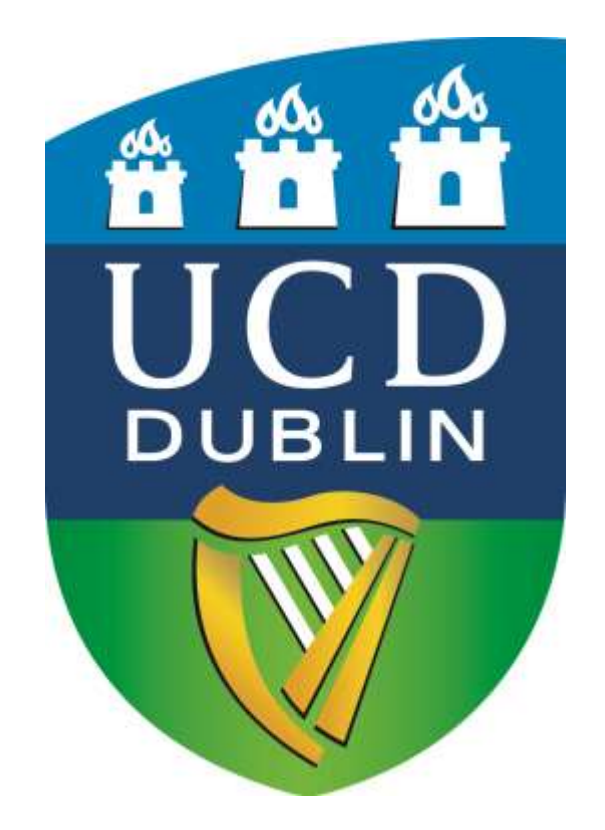

# UCD APPLICATION INSTRUCTIONS

Non-EU exchange students

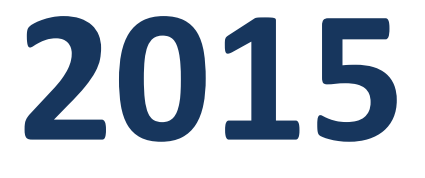

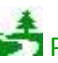

**Please consider the environment before printing this document.** 

Thank you for applying to UCD. Please follow the instructions and the symbol  $\binom{m}{i}$  in every image to successfully apply.

*Please note that applications must be submitted before the deadlines shown below:*

- *Semester 1 ( Sept-Dec 2014) and Full Year students: 15 May 2015.*
- *Semester 2 ( Jan-May 2015): 15 October 2015.*

Go to<http://www.ucd.ie/apply/>(Click "Apply Online")

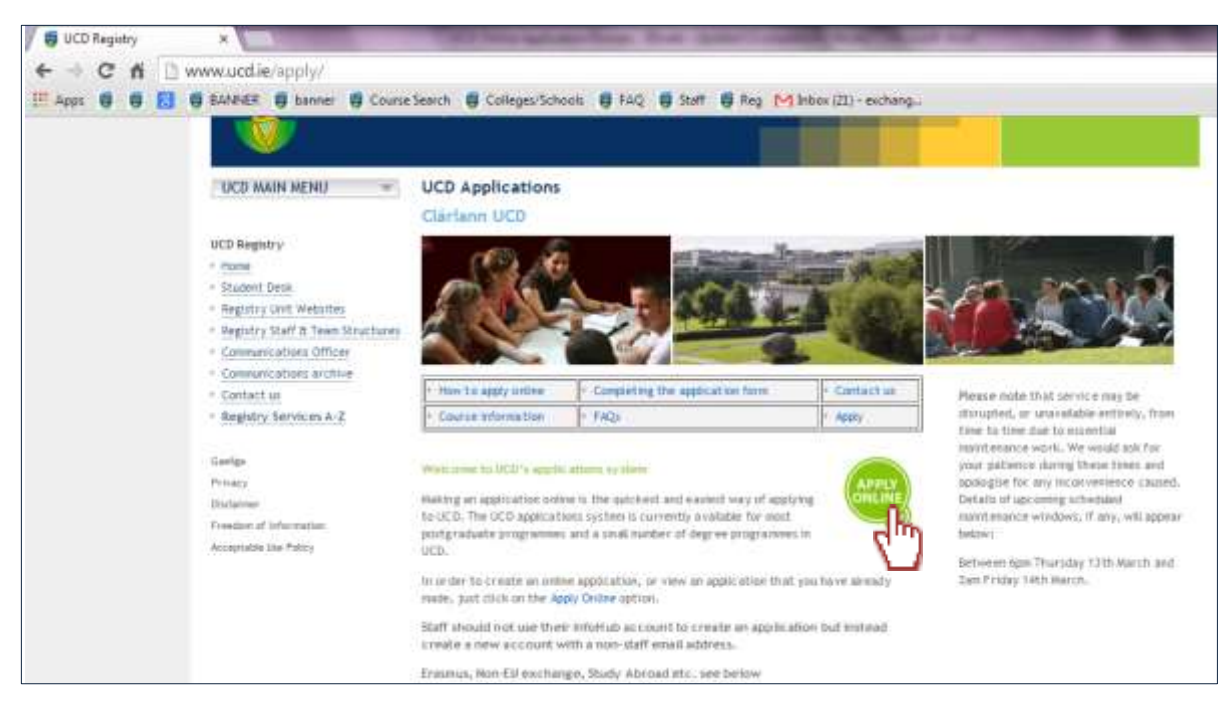

#### Click "Start a new Course Application"

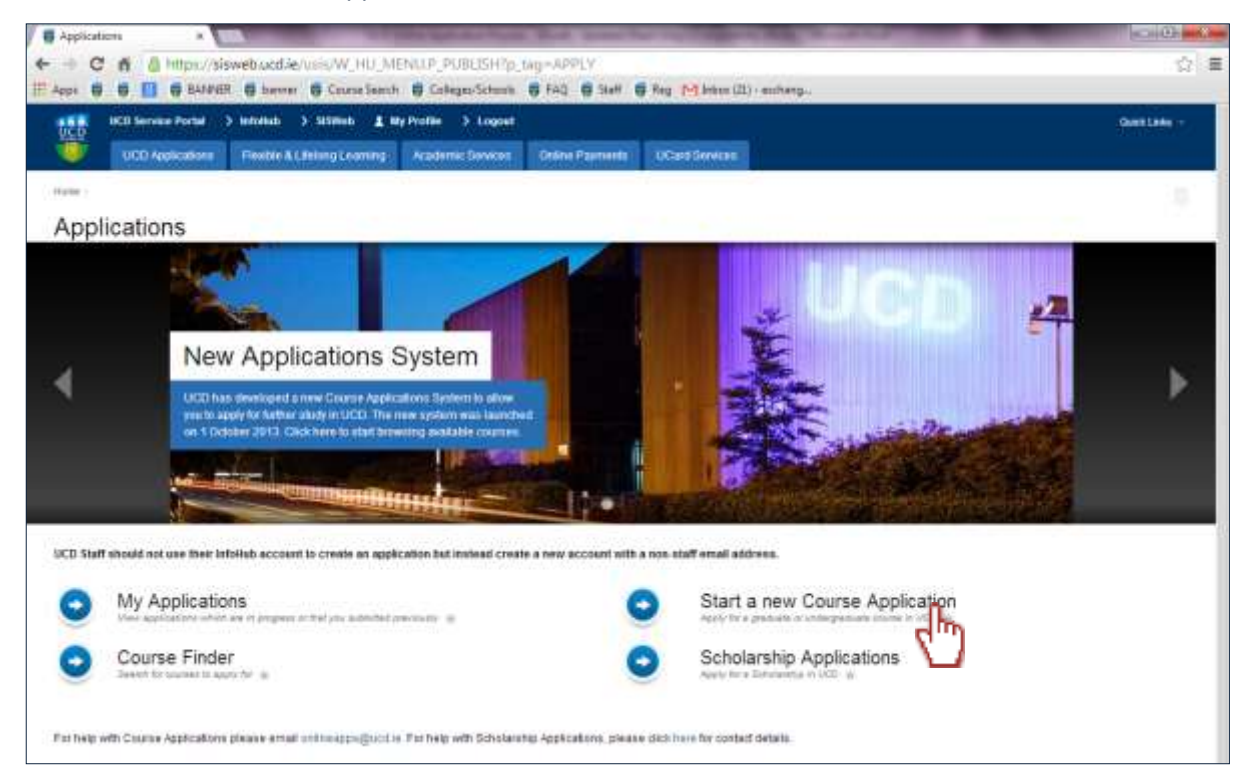

## Click on "Create a New Account"

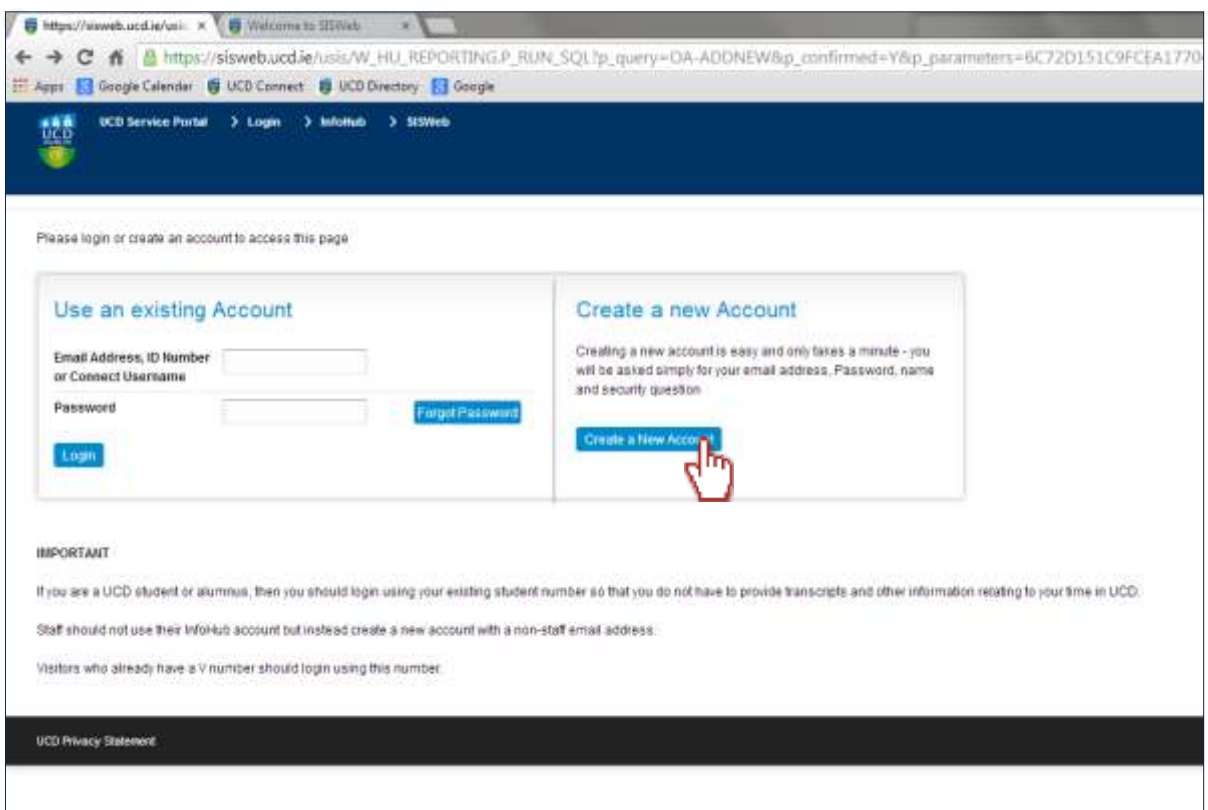

Fill in basic details such as name, e-mail address, phone numbers and a password. Click "Create Account" on this screen.

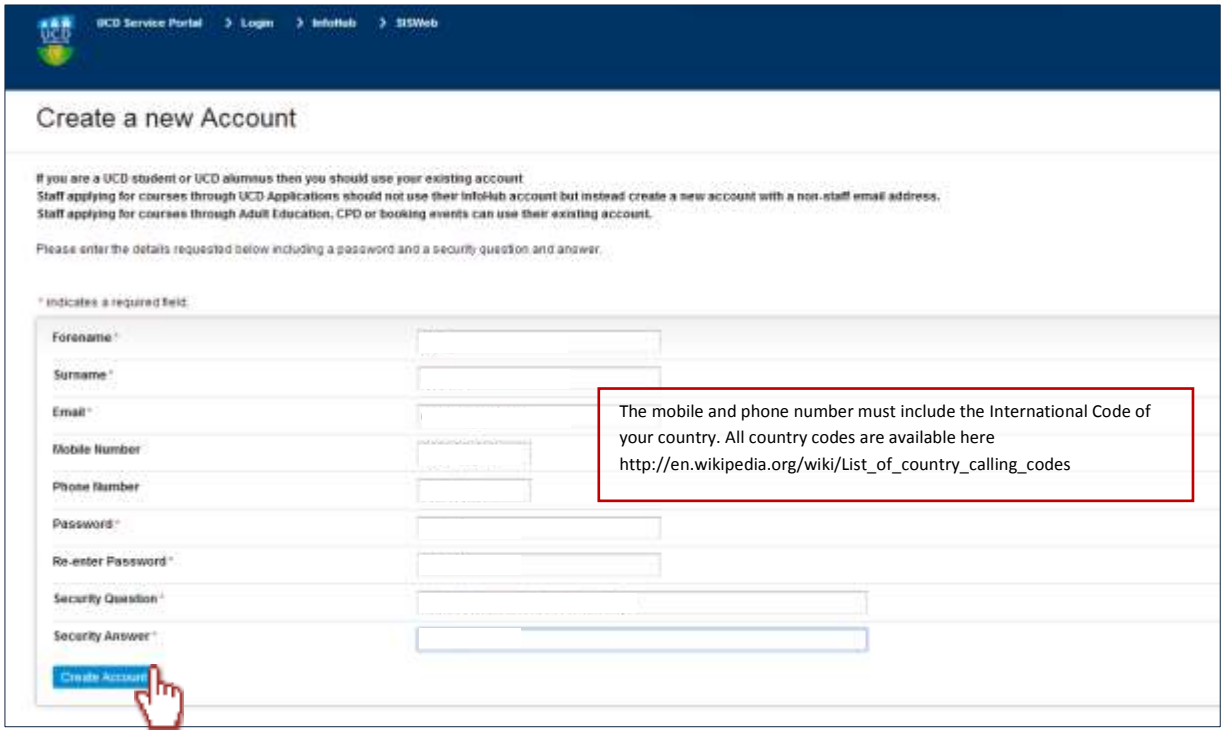

Click "Continue". An e-mail will be sent to the e-mail address you provided. This e-mail is a confirmation of your account with UCD. *Please keep this for future reference*.

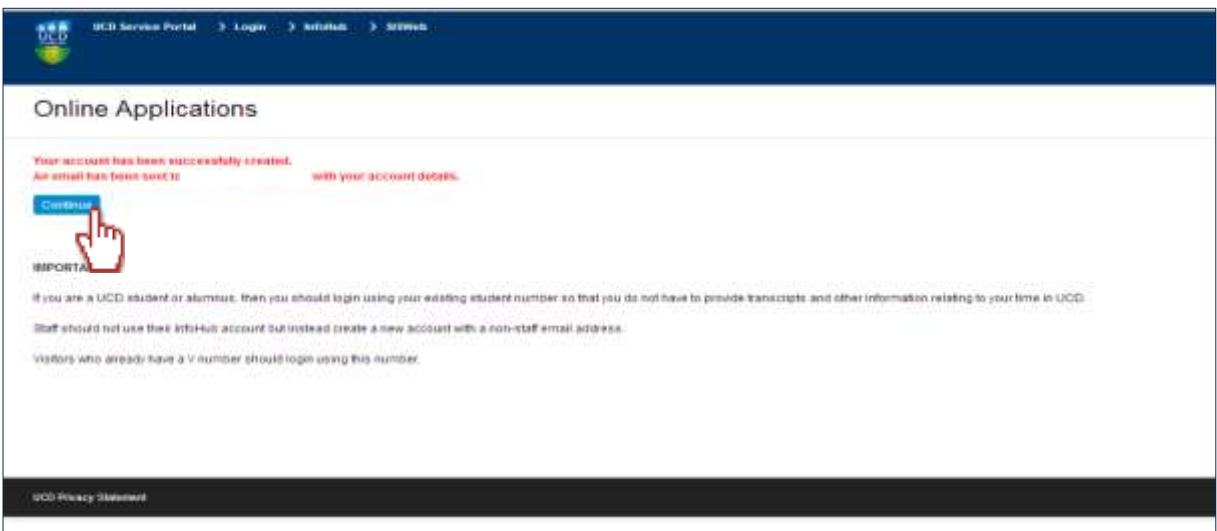

You will then come to a new screen showing the personal details you entered previously. The gender is automatically set to "female" as a default setting. Select "Edit Personal Details" to change this if necessary and input the remaining compulsory details.

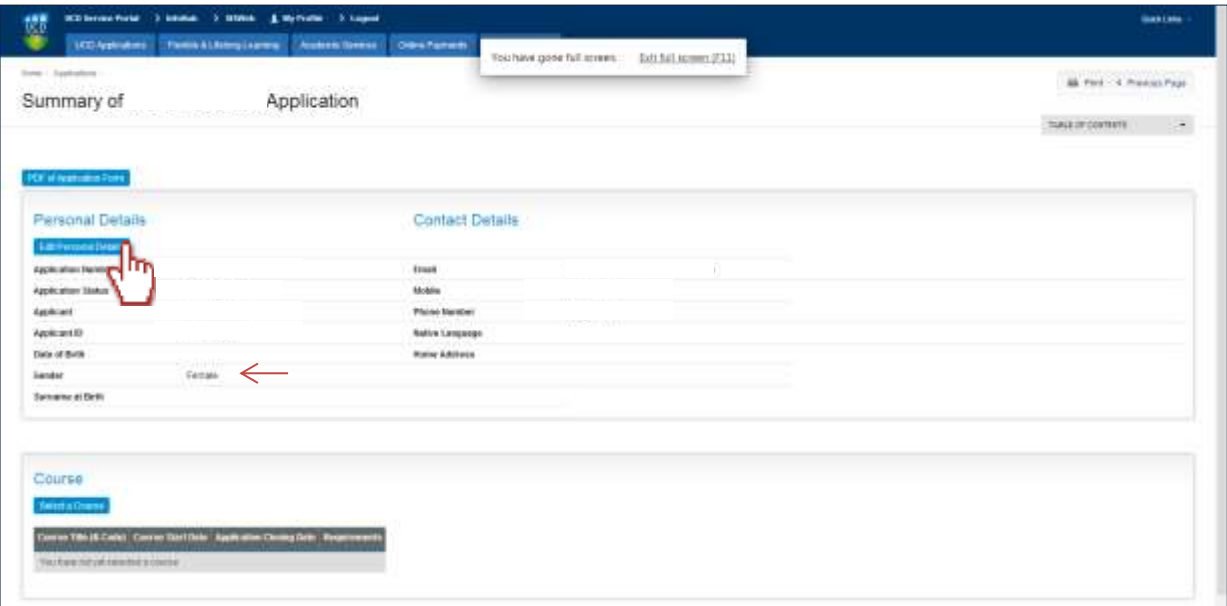

Note:

*Please complete these details carefully as they will be used for official purposes.Your home address must be correct and fully complete (including postal code). Your UCD Transcripts will be sent to this address.*

Click "Save & Return" once you are finished.

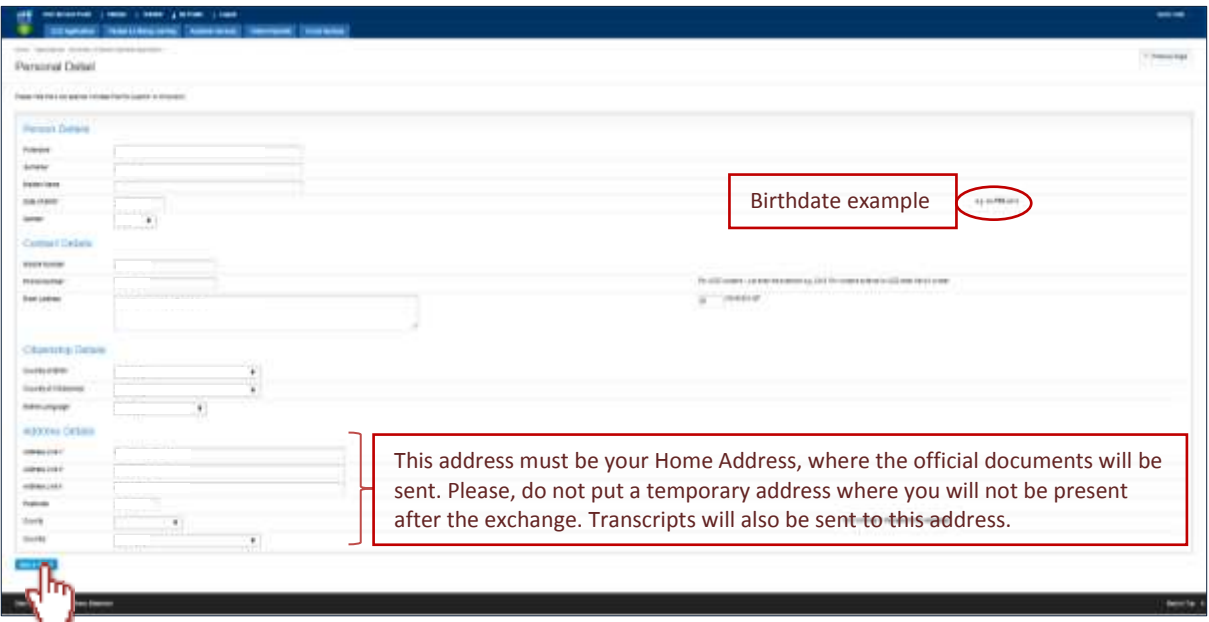

You will return to the main screen with your updated details displaying. Click "Select a Course" to select your area of study.

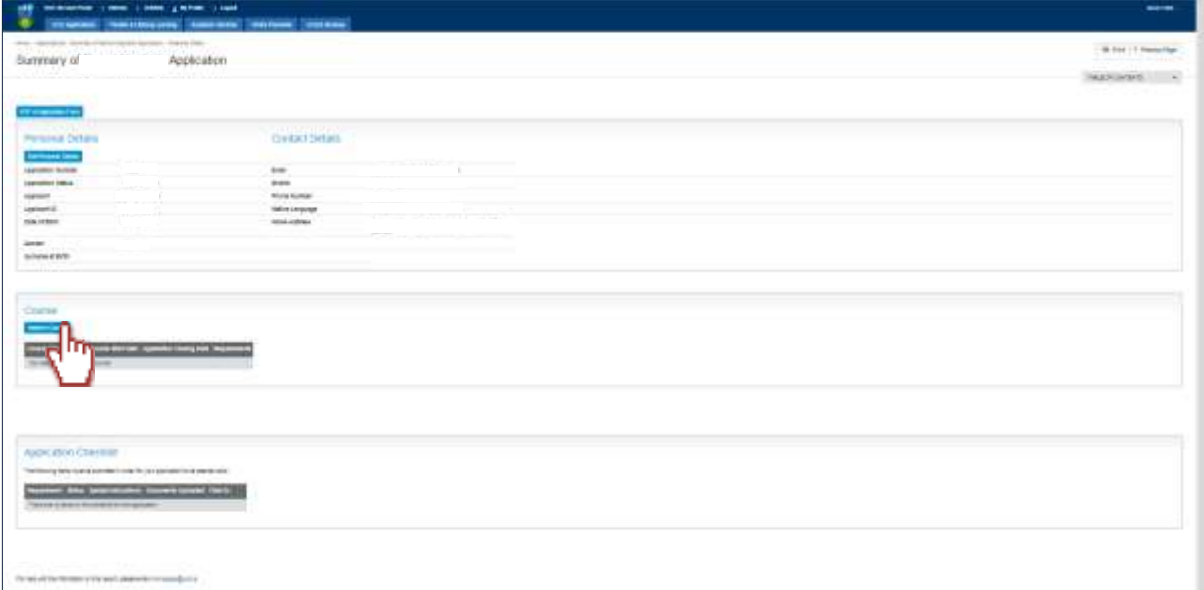

The next screen will show you all the courses available in UCD. You may use the search bar at the top left hand corner to search for a course.

Enter "Non-EU" in the search bar. Ensure that "Course Type" says "All" and "Colleges" says "All".

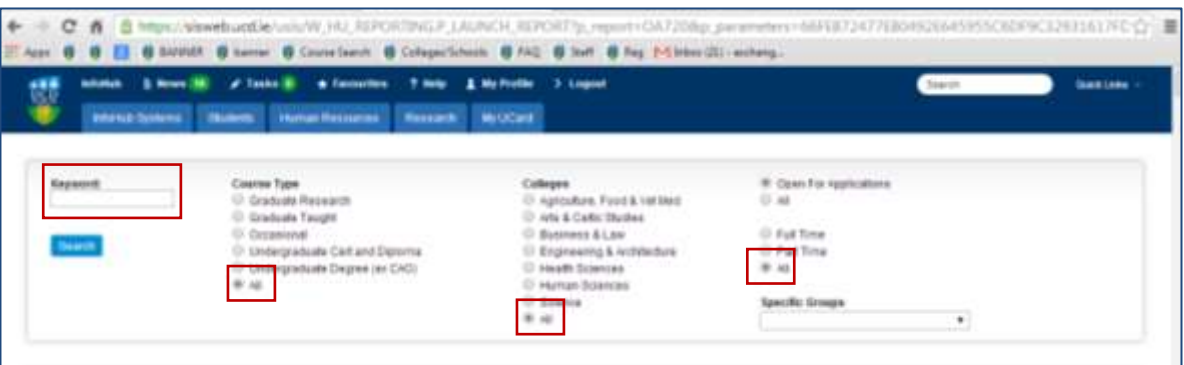

Select a course and click "Apply". (Please check the list in page 7 for information on what course to apply to.)

Select:

"Sem 1" If you are coming from September to December.

"Sem 2" If you are coming from January to May.

" Full Yr" If you are coming from September to May.

*Example:*

*"A Non-EU exchange Student who has been nominated by his/her home university to come to UCD from September to December to study Engineering must select: "Non-EU Engineering & Architecture Sem 1".* 

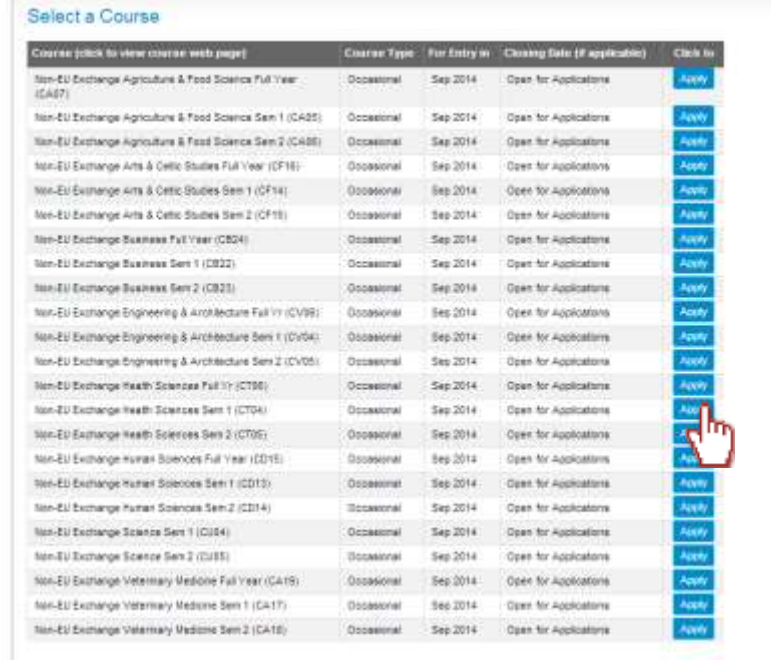

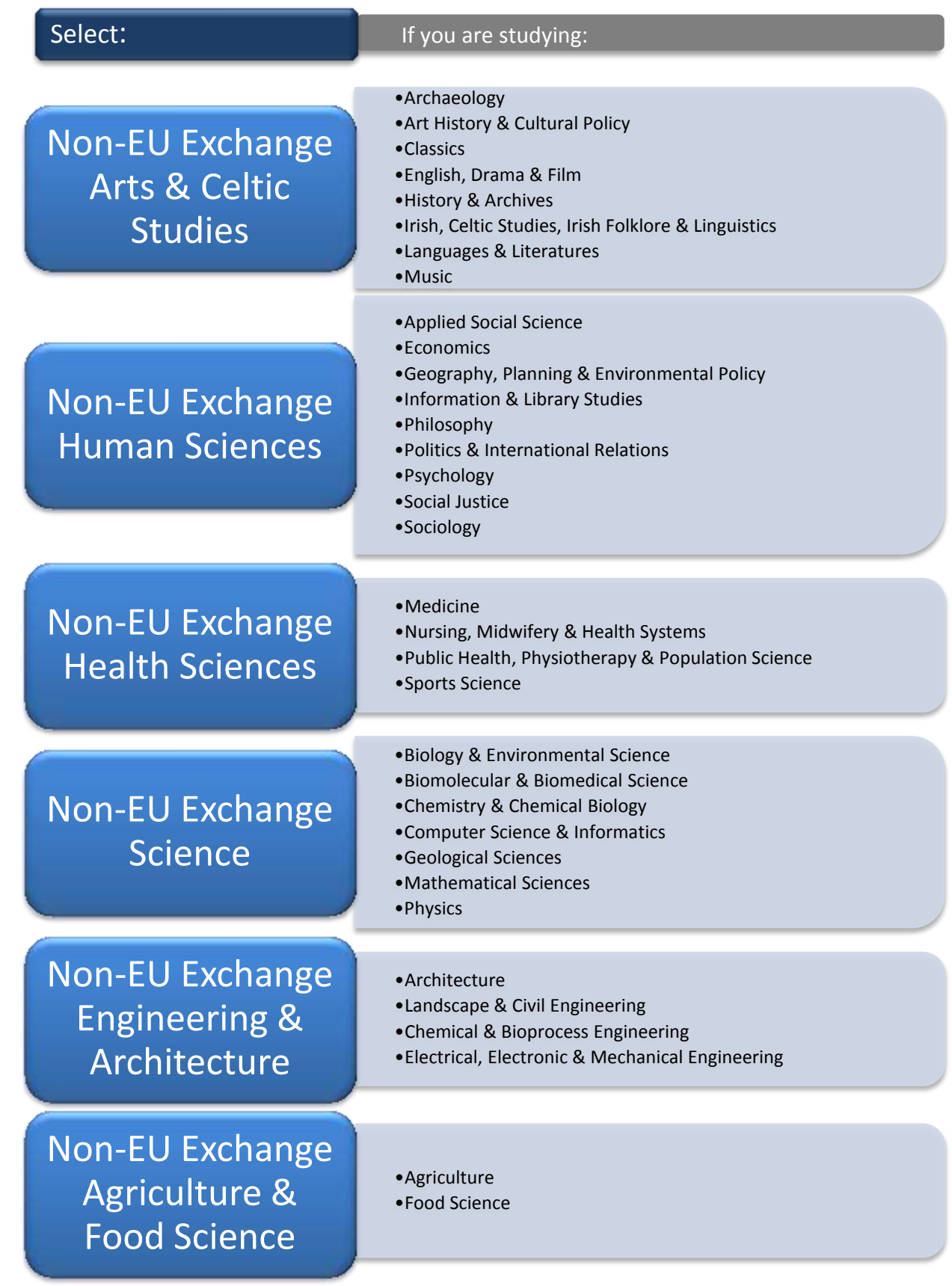

#### Click "Add a College".

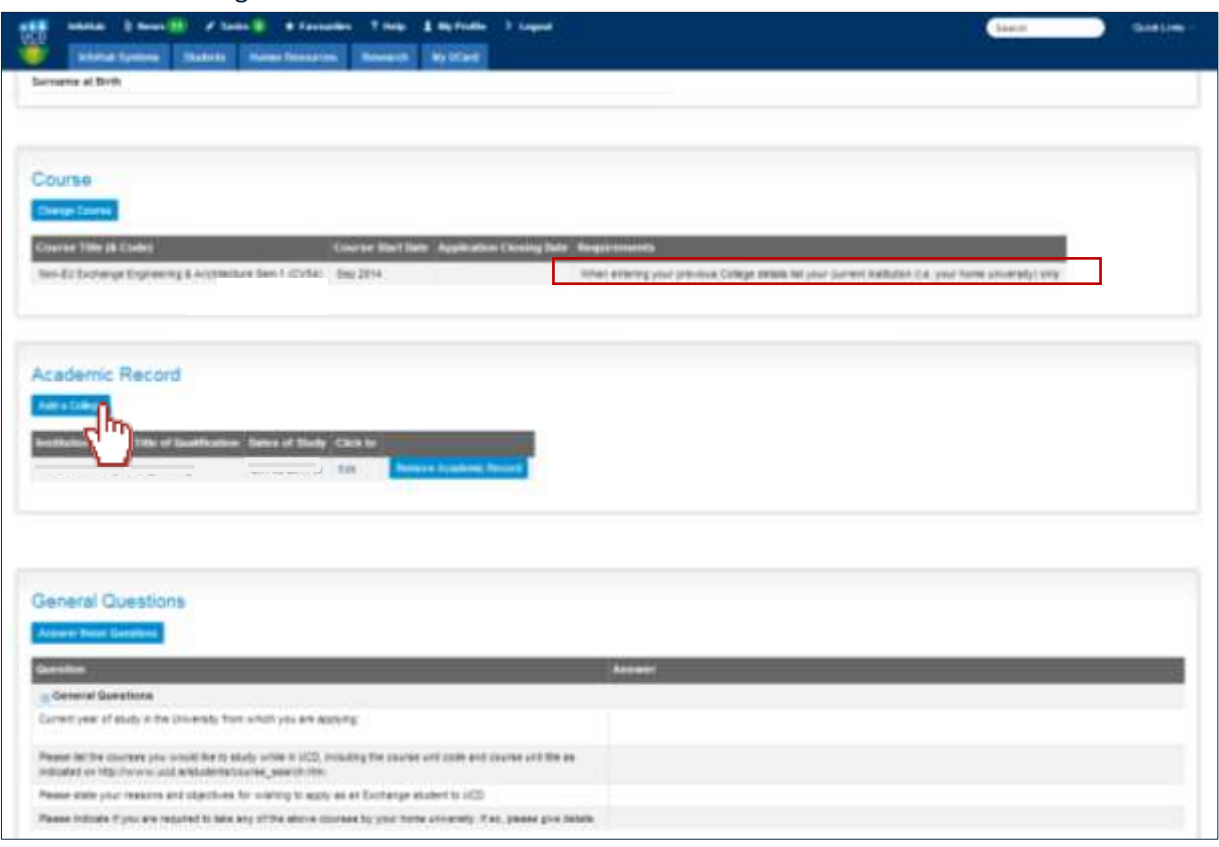

Note:

• When entering your College Details, list your current institution only.

Add your current university's details and your current degree programme.

Click in "Save and Return"

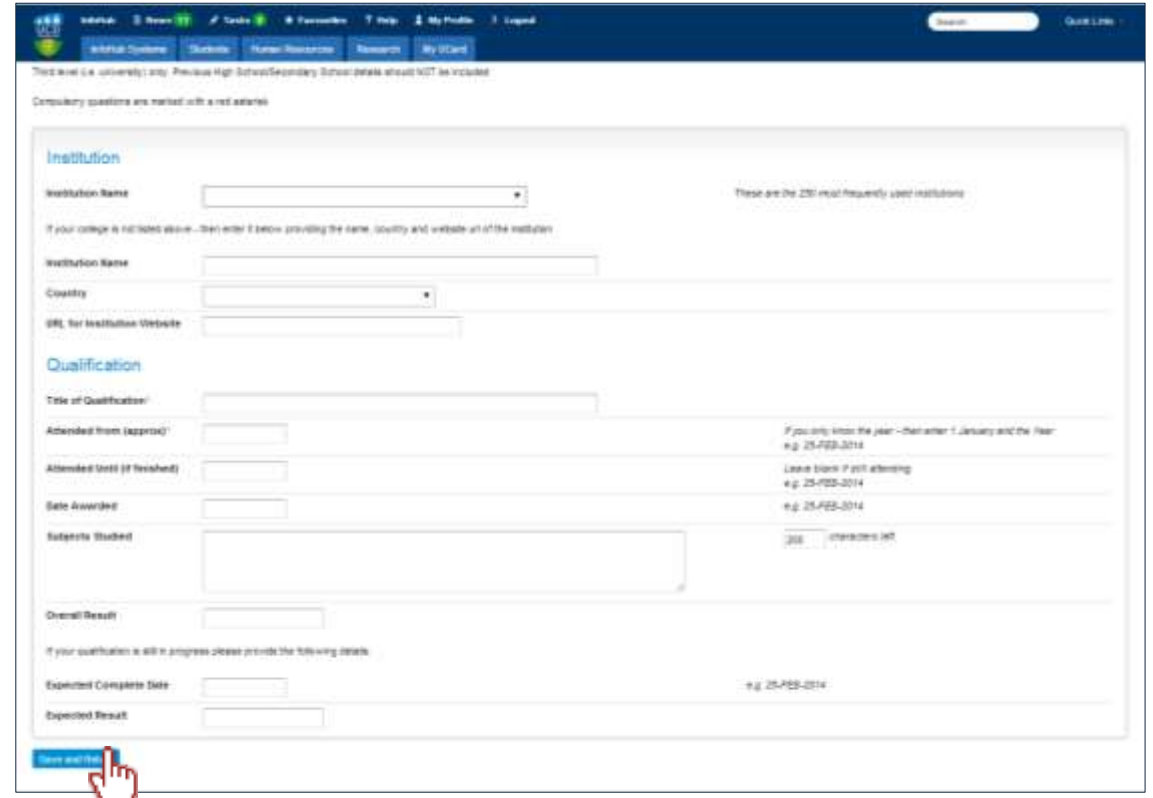

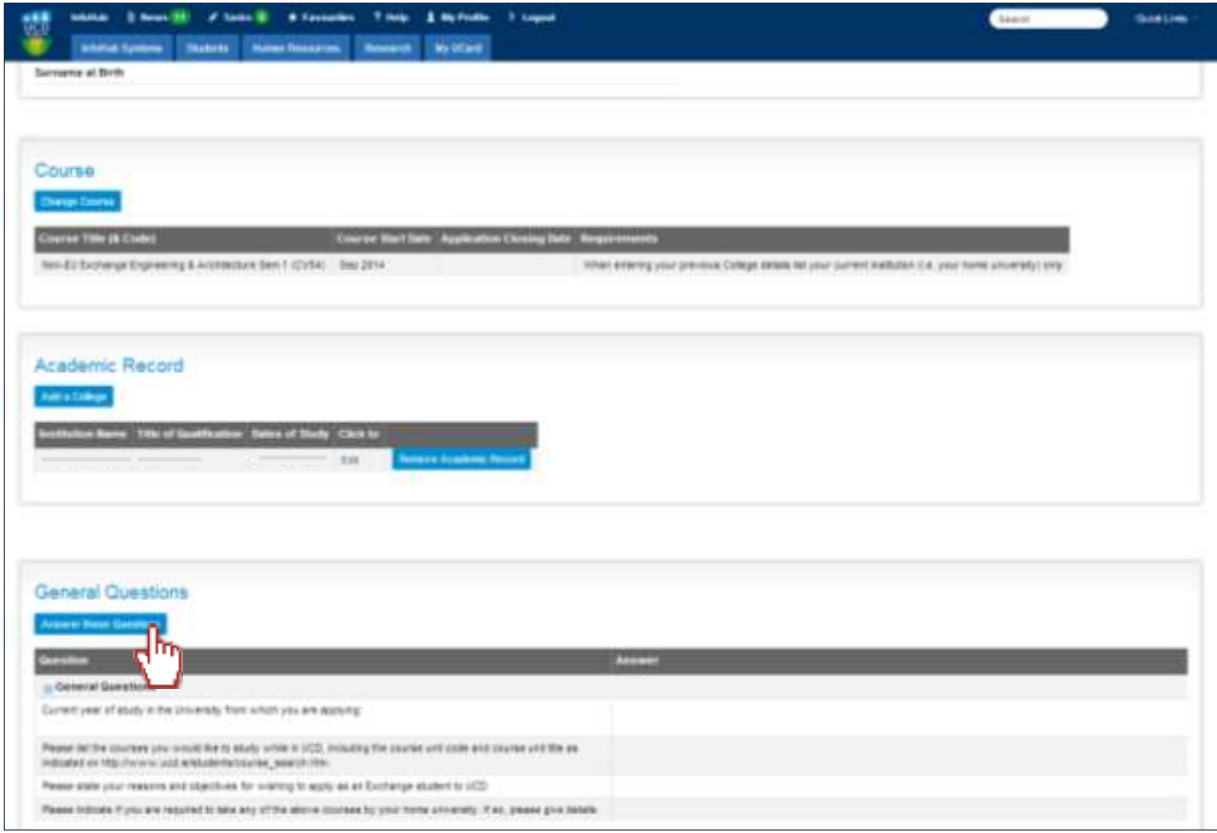

Answer the general questions. Click "Answer these Questions"

### When answered, click "Submit"

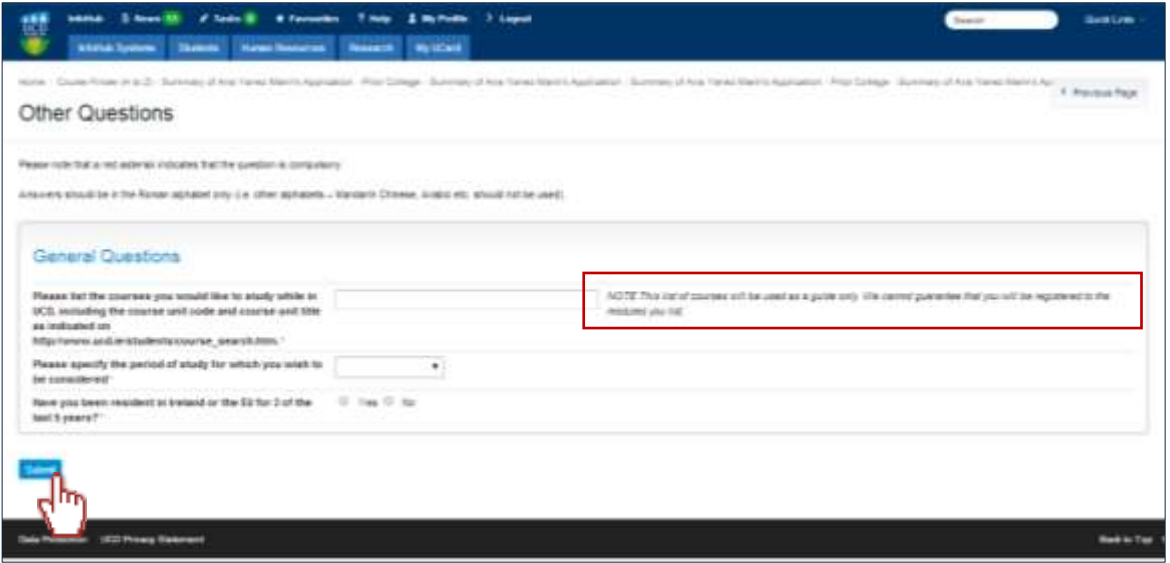

Note:

 The courses listed will be reviewed and considered for reference only. This course list is not final and we will contact you at a later date regarding module registration

Upload your current academic transcript. Click "Upload Document(s)".

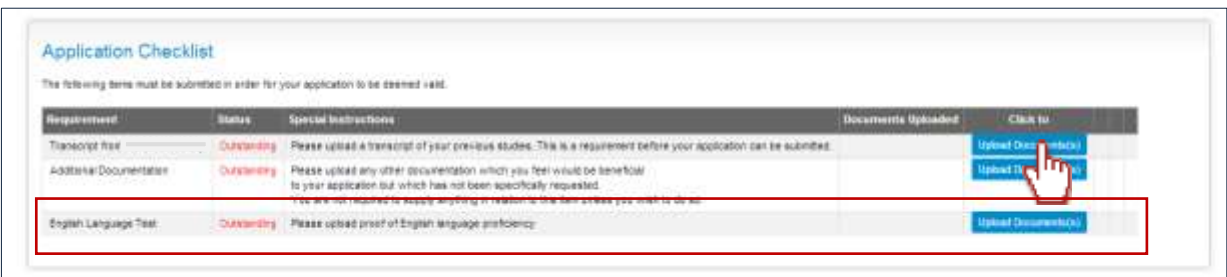

Note:

- You must upload your Transcripts in order to successfully submit your application. This is a compulsory step in the application process for Non-EU exchange students.
- If English is not your first language, you will be asked to submit proof of English. You must upload your proof of English in order to complete your application. If your native language is not English but you study in an English speaking country, please upload a document that says so.

Click "Choose Files". When the file is selected, click "Upload"

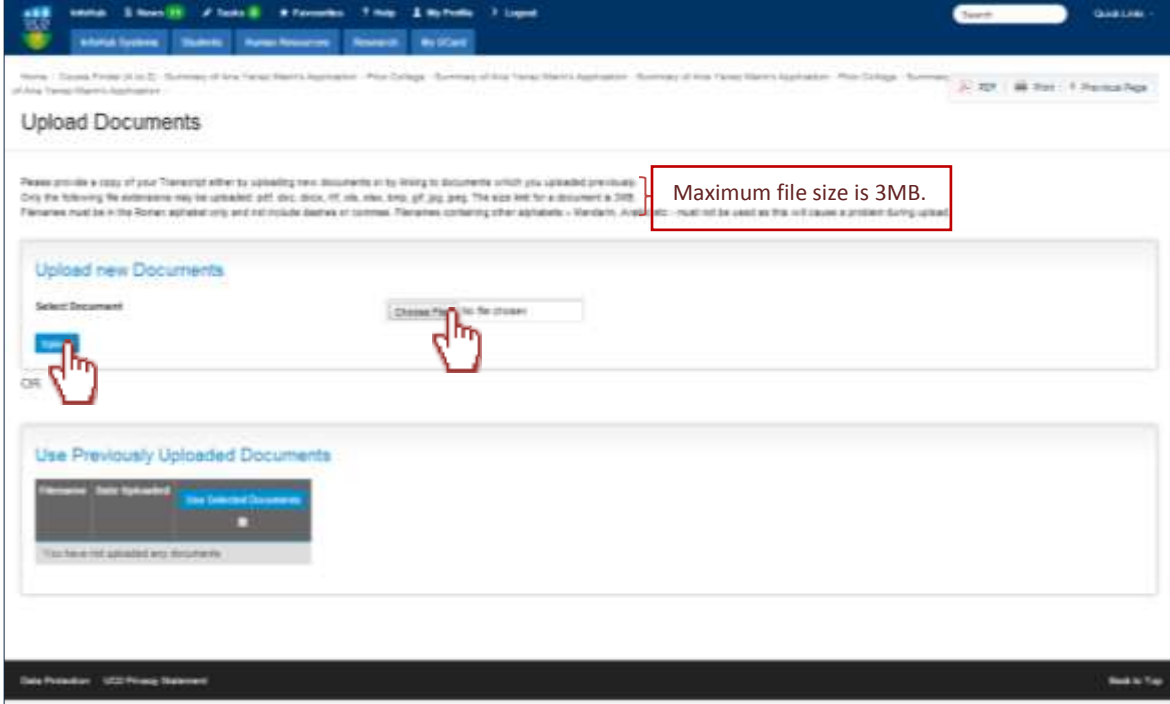

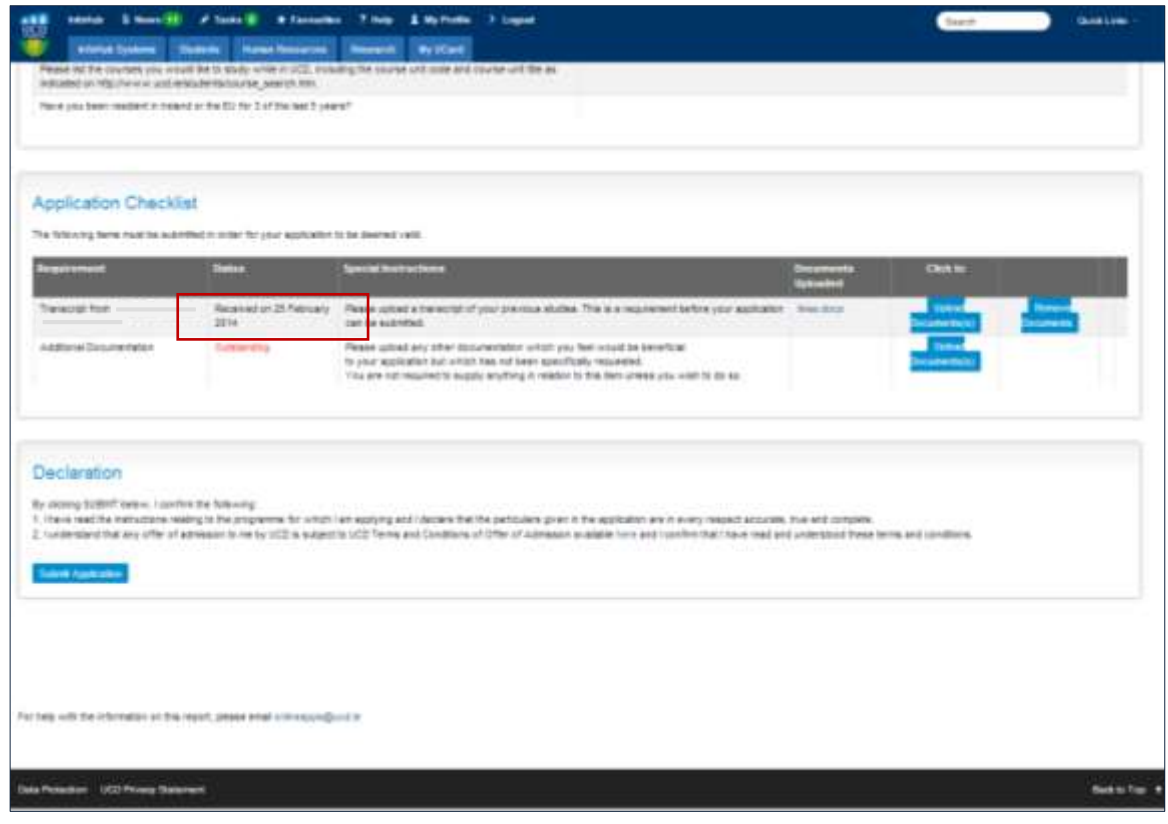

If successfully uploaded, the status will change from "Outstanding" to "Received"

Read carefully the "Declaration" and the "Terms and Conditions".

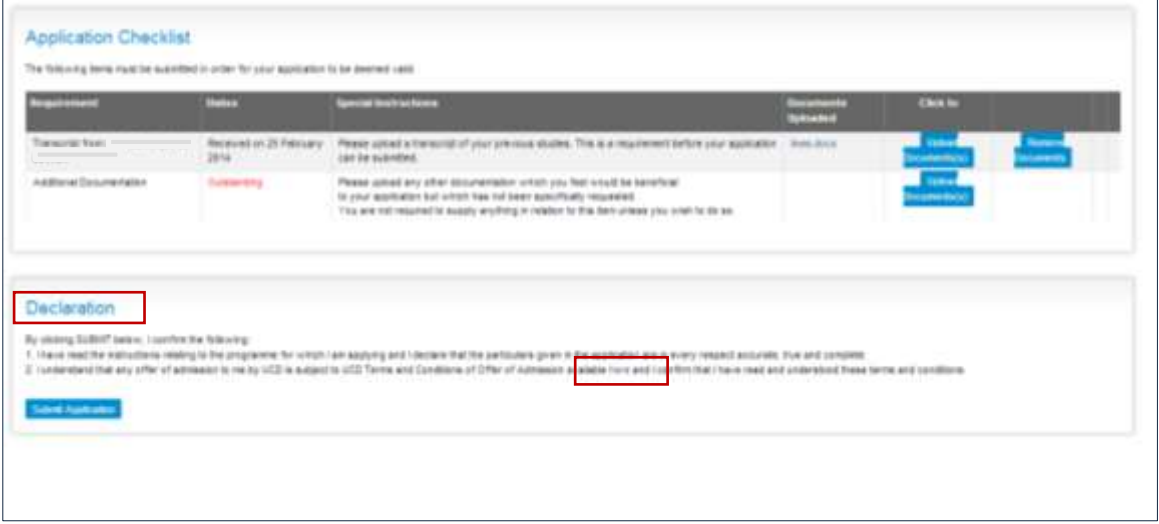

Double check your application and make sure everything is complete and correct and that the Transcripts are uploaded. Click "Submit Application".

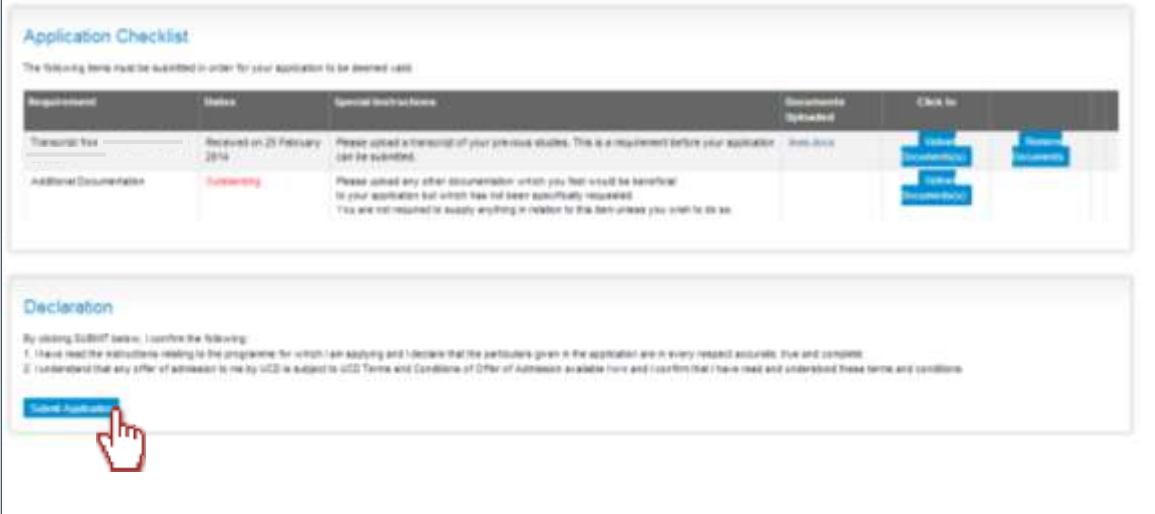

#### **Note:**

**Please make sure your application is fully complete before you submit the application.**

Please, note that you will not be contacted immediately by UCD International. We will contact students in May if you apply for Semester 1 or Full year, and November if you apply for Semester 2.